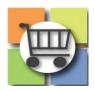

## Panel Questionnaire (Technical Scoring) Quick Reference Guide

# Jaggaer Sourcing Director (USG)

#### Panel Questionnaire (Technical Scoring) 1. Locate Event and Access Panel Questionnaire Menu a. Find the event from the Sourcing Directory Test eRFP for panel dashboard. questionnaire - part 2 40199-eRFP-000000289-2022 b. Select "Panel Questionniare" from the left-hand side menu **Request for Proposal** Type: Event Status: Under Evaluation **NOTE:** the Panel Questionnaire can be set-up while the event is in "draft", "open" or "under evaluation" status. It is Settings and Content > recommended to set-up panel questionnaire after the RFP closes to ensure final version of scored event questions are Evaluations > copied over when setting up the panel questionnaire for scoring. Panel Questionnaire V 2. Complete Setup a. Points Value defaults to 700. Adjust as needed to match RFP. b. For "Assign Weights Using" field, leave set to "Points" c. For "Questionnaire Close Date" enter the date and ation 🖂 Single Supplier Response Per P time that the technical evaluation team must complete technical scoring. NOTE: the buyer can extend the deadline or close early as needed. d. Anonymize Supplier Information – don't check either box. e. Obsever Rating Scale (prepopulates if buyer selected eRFP template when creating event). If rating scale is empty, contact SPD for assistance. Next > f. Select "Save Progress" and click "Next." 3. Add Panelists a. Contact college/university procurement officer (CUPO) to create Jaggaer Sourcing Director user accounts for each evaluation team member. CUPO will send a request to procurementhelp@doas.ga.gov to request "panelist" role for each evaluation team member. b. Once panelist accounts created, buyer will select "Add Panelist" c. On the "User Search" pop-up box, select "search"

## Panel Questionnaire (Technical Scoring)

- Scroll through search results and click the "Add Panelist" button for each evaluation team member to add. Once finished, click "Close"
- e. Confirm all evaluation team members have been selected. Click the "Action" button to the right of the evaluation team member to "remove" if needed or modify evaluation assignment.
- f. Select "Save Progress" and then click "Next"

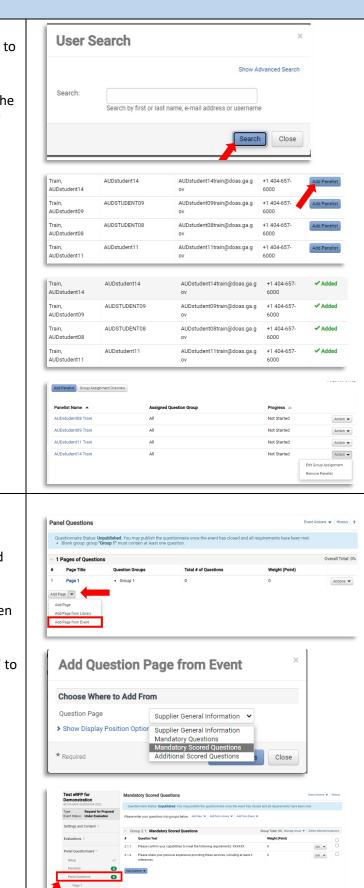

## 4. Select Panel Questions for Scoring

- a. Select "Add Page"
- b. Select "Add Page from Event"
- c. Click the drop-down arrow for "Question Page" and select "Mandatory Scored Questions"
- d. Select "Save Changes"
- e. Observe Mandatory Scored Questions page has been added.
- f. Click to return to "Panel Questions" menu
- g. Select "Add Page" and then "Add Page from Event" to select "Additional Scored Questions"

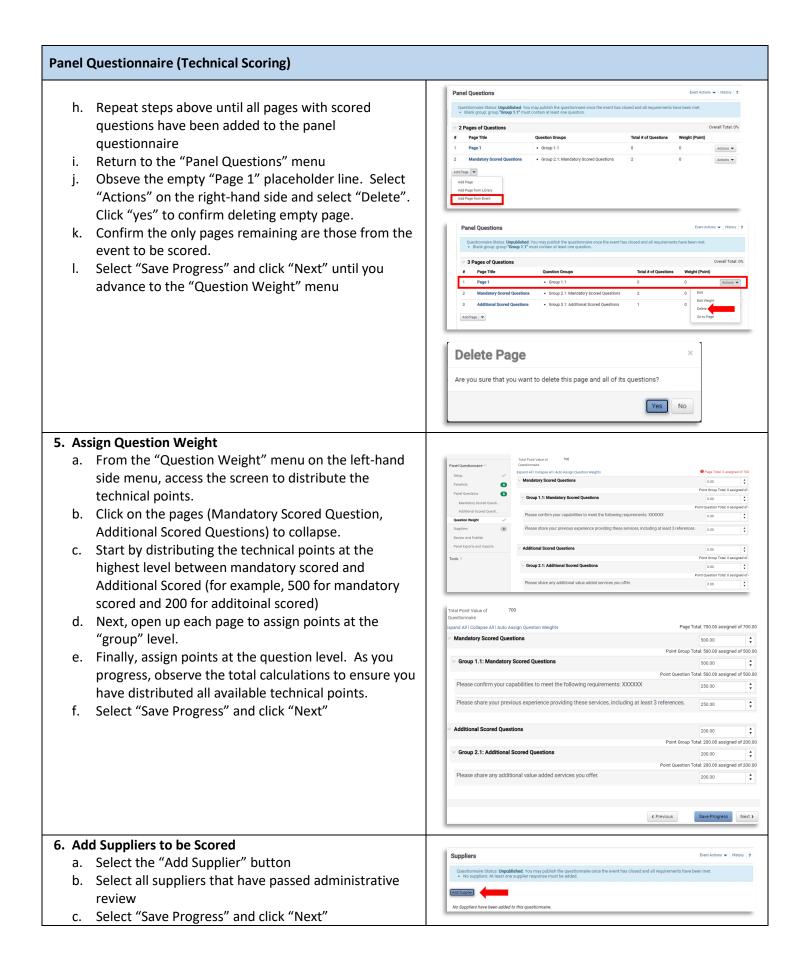

| Panel Questionnaire (Technical Scoring)                                                                                                    |                                    |
|----------------------------------------------------------------------------------------------------|------------------------------------|
| <ul> <li>Panel Questionnaire (Technical Scoring)</li> <li>7. Review and Publish <ul> <li>a. Conduct Evaluation Team Kick-Off meeting, ensure all evaluation team members have completed SPD-SP039 Evaluation Committee Member Participation Form</li> <li>b. Share names of suppliers with evaluation team members and ensure no conflicts of interests</li> <li>c. Review rating scale and SPD-EP023 Evaluation Committee Guidelines</li> <li>d. Select "Public Questionnarei" to release panel questionnaire</li> <li>e. Alert evaluation team members that they will each receive an email once he panel questionnaire is released with link to access the panel. This is the</li> </ul> </li> </ul> | Previous     Publish Questionnaire |
| easiest way to logon and access the questionnaire for technical scoring.                                                                                                    |                                    |